# **GA-M55plus-S3G**

AMD Socket AM2 Prozessor Motherboard

# **BENUTZERHANDBUCH**

Rev. 1001

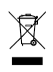

\* Das Zeichen WEEE auf dem Produkt zeigt an, dass dieses Produkt nicht mit anderem Hausmüll entsorgt werden darf und an eine dafür vorgesehene Sammlungsstelle für das Recyclen von elektrischen und elektronischen Geräten übergeben werden muss!!

\* Das Zeichen WEEE gilt nur in den Mitgliedsstaaten der Europäischen Union.

# **Inhaltsverzeichnis**

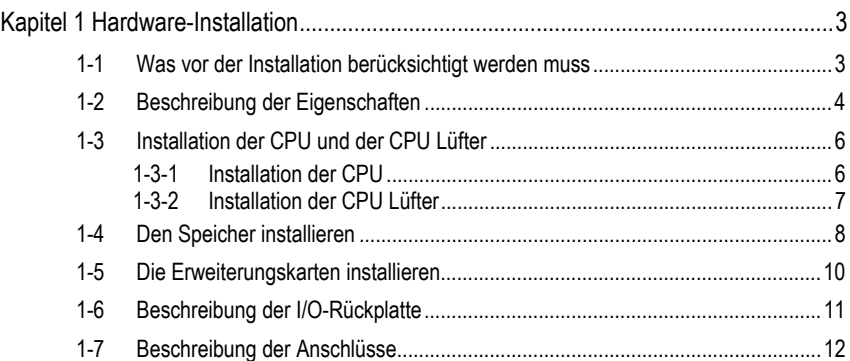

## **Kapitel 1 Hardware-Installation**

### **1-1 Was vor der Installation berücksichtigt werden muss**

### **Den Computer vorbereiten**

Das Motherboard enthält zahlreiche empfindliche elektronische Schaltkreise und Komponenten, die als Folge von einer elektrostatischen Entladung (ESD) beschädigt werden können. Daher befolgen Sie vor der Installation bitte die nachstehende Anleitung:

- 1. Schalten Sie den Computer bitte aus und ziehen Sie das Netzkabel.
- 2. Vermeiden Sie es beim Umgang mit dem Motherboard, die Metalleiter oder Anschlüsse zu berühren.
- 3. Es wird empfohlen, beim Umgang mit den elektronischen Bauteilen (CPU, RAM) eine Manschette für die elektrostatische Entladung (ESD) zu tragen.
- 4. Vor dem Installieren der elektronischen Komponenten legen Sie diese auf eine antistatische Unterlage oder in einen antistatischen Schutzbehälter.
- 5. Stellen Sie sicher, dass Sie das Netzgerät ausgeschaltet haben, bevor Sie das Netzgerät von dem Motherboard abtrennen.

### **Hinweise zur Installation**

- 1. Entfernen Sie die Aufkleber auf dem Motherboard nicht. Diese Aufkleber sind für die Gültigkeit der Garantie erforderlich.
- 2. Vor dem Installieren der elektronischen Komponenten legen Sie diese auf eine antistatische Unterlage oder in einen antistatischen Schutzbehälter.
- 3. Vor der Benutzung dieses Produkts stellen Sie bitte sicher, dass alle Kabel und Netzstecker angeschlossen sind.
- 4. Um Schäden am Motherboard zu vermeiden lassen Sie keine Schrauben mit den Schaltkreisen des Motherboards oder mit deren Komponenten in Berührung kommen.
- 5. Stellen Sie sicher, dass sich keine übrigen Schrauben oder Metallkomponenten auf dem Motherboard oder innerhalb des Computergehäuses befinden.
- 6. Stellen Sie das Computersystem auf keine unebene Oberfläche auf.
- 7. Ein Einschalten des Computers während des Installationsvorganges kann zu einem Schaden der Systemkomponenten sowie zu Verletzungen des Benutzers führen.
- 8. Falls Sie hinsichtlich bestimmter Installationsschritte unsicher sind oder Sie auf ein Problem bei der Benutzung des Produkts treffen, wenden Sie sich an einen zugelassenen Computertechniker.

### **Worauf sich die Garantie nicht erstreckt**

- 1. Schäden durch natürliche Katastrophen, Unfälle oder Beschädigung durch Menschen.
- 2. Schäden, die auf eine Nichtbeachtung der Bedingungen, die im Benutzerhandbuch beschrieben sind, zurückzuführen sind.
- 3. Schäden wegen unsachgemäßer Installation.
- 4. Schäden wegen Verwendung von unzulässigen Komponenten.
- 5. Schäden, die auf eine Benutzung mit Parametern außerhalb des zulässigen Bereichs zurückzuführen sind.
- 6. Falls das Produkt als kein offizielles Gigabyte-Produkt bestimmt wurde.

- 3 - Hardware-Installation

l,

### **1-2 Beschreibung der Eigenschaften**

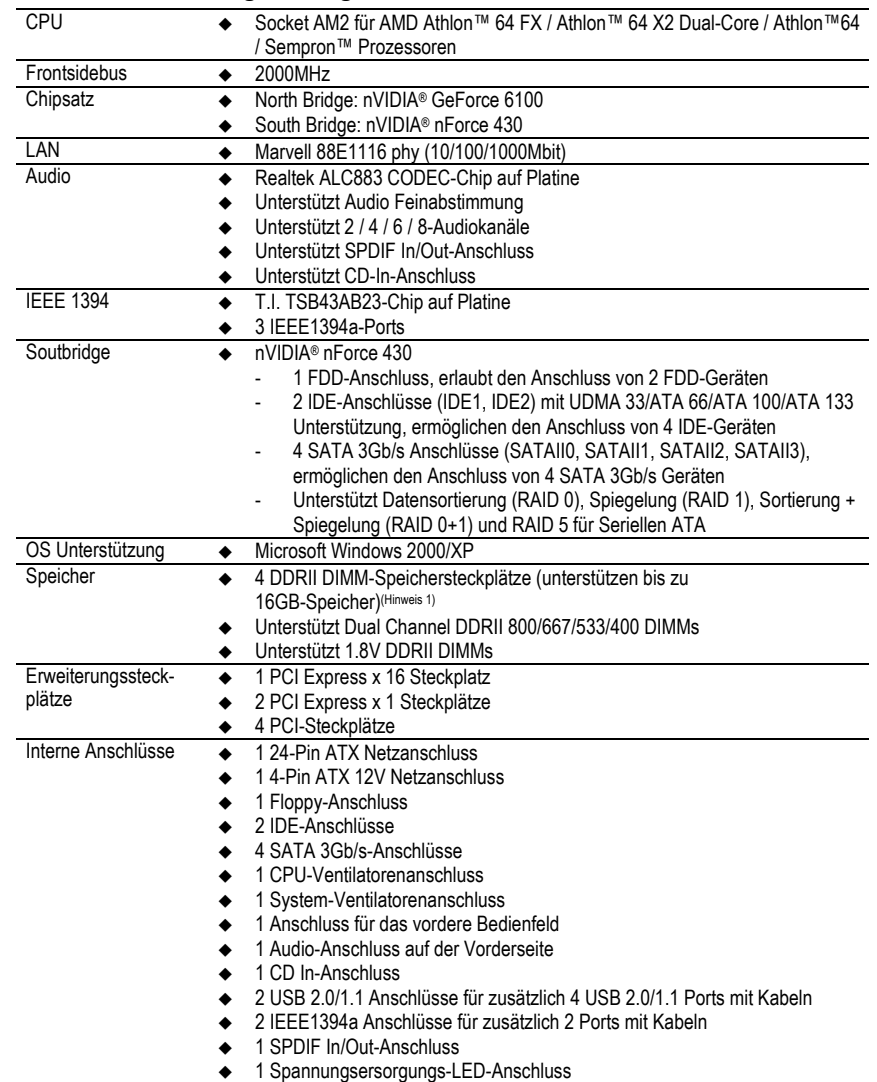

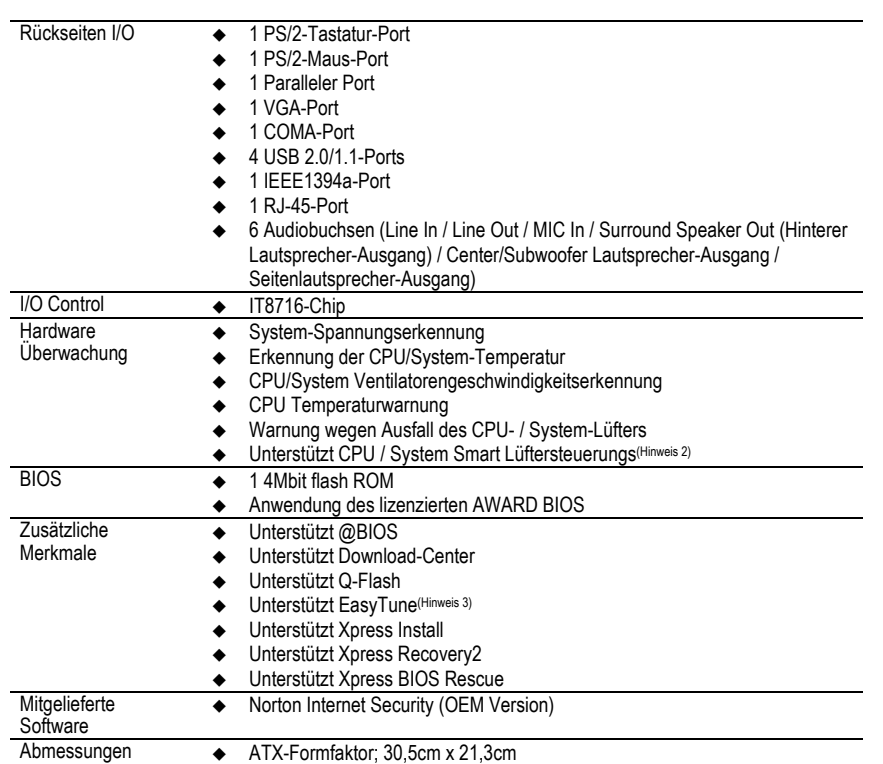

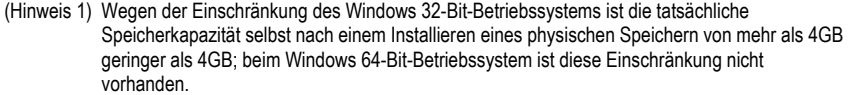

(Hinweis 2) Es hängt von der installierten CPU ab, ob die CPU-Smart-Lüftersteuerung unterstützt wird.

(Hinweis 3) EasyTune Funktionen können auf anderen Motherboards abweichen.

- 5 - Hardware-Installation

### **1-3 Installation der CPU und der CPU Lüfter**

Vor dem Installieren der CPU halten Sie sich bitte an die folgenden Bedingungen:

- 1. Stellen Sie sicher, dass das Motherboard die CPU unterstützt. 2. Beachten Sie die Markierung des Stift 1 (das Kupferdreieck) auf der CPU. Falls Sie die CPU CAUTION in die falsche Richtung installieren kann diese nicht richtig eingesetzt werden. In diesem Fall
	- drehen Sie die CPU um. 3. Tragen Sie eine gleichmäßige Schicht Kühlpaste zwischen der CPU und den CPU Lüfter auf.
	- 4. Stellen Sie sicher, dass der CPU Lüfter auf der CPU installiert ist, bevor Sie das System in Betrieb nehmen, da eine Überhitzung zu bleibenden Schäden der CPU führen kann.
	- 5. Stellen Sie die Frequenzen des CPU-Hosts entsprechend den Spezifikationen des CPU ein. Es wird nicht empfohlen, die Frequenz des System-Bus' außerhalb der Hardware-Spezifikationen einzustellen, da dadurch die erforderlichen Normen für die Peripheriegeräte nicht erfüllt werden. Falls Sie jedoch die Frequenz dennoch außerhalb der gegebenen Spezifikationen einstellen wollen, gehen Sie dafür entsprechend den Spezifikationen Ihrer Hardware vor, einschließlich der CPU, der Grafikkarte, des Speichers, des Festplattenlaufwerk usw.

### **1-3-1 Installation der CPU**

Zuerst überprüfen Sie die CPU-Stifte, um zu sehen, ob keine davon verbogen sind. Bewegen Sie den Boardhebel zu der gelösten Position, wie auf Abb. 1 gezeigt. (90 Grad zu dem Plan des Motherboards) vorrangig um die CPU zu platzieren. Die Position von Pin 1 ist auf der CPU durch ein Kupferdreieck gekennzeichnet, welches der Lage der Dreieckmarkierung auf der Fassung entspricht, wie Abb. 2 zeigt. Führen Sie die CPU zum Board und befestigen Sie diese vorsichtig. Die CPU nicht mit Gewalt anbringen.

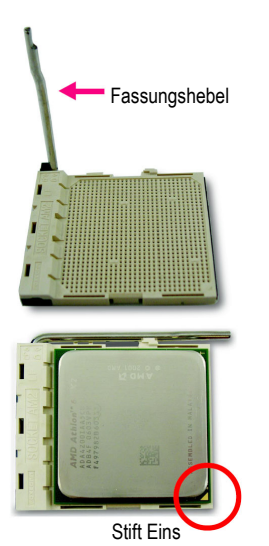

Abb. 1 Stellen Sie den Hebel in einen 90 Grad Winkel.

Ahh 2 Pin 1 Position auf dem Board und der CPU. Die CPU vorsichtig vor Ort einsetzen und dabei sicherstellen, dass die CPU-Stifte vollständig in die entsprechenden und jeweiligen Löcher eingeführt werden können. Nach dem Positionieren der CPU vor Ort drücken Sie mit einem Finger auf die Mitte der CPU und drücken den Metallhebel vorsichtig in die Ausgangslage zurück.

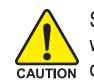

Seien Sie bitte besonders vorsichtig, wenn Sie die CPU installieren. Die CPU wird nicht passen, wenn sie nicht korrekt positioniert wurde. Anstatt Gewalt anzuwenden, ändern Sie bitte die Position der CPU.

### **1-3-2 Installation der CPU Lüfter**

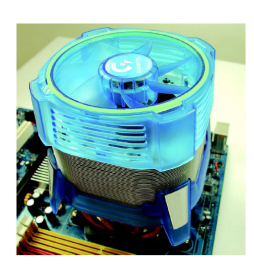

Abb. 1 Bevor Sie den CPU Lüfter installieren, tragen Sie bitte eine dünne Schicht Kühlpaste auf die Oberfläche der CPU auf. Installieren Sie alle CPU Lüfter Komponenten (Bitte lesen Sie das Handbuch des Kühler für detaillierte Installationsanweisungen).

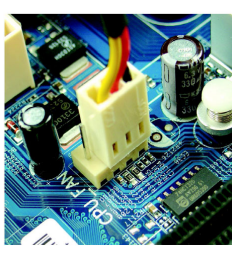

### Abb. 2

Schließen Sie bitte den Stromanschluss des CPU Lüfters an den CPU\_LÜFTER Anschluss des Motherboards an, so dass der CPU Lüfter ordnungsgemäß funktionieren kann, um ein Überhitzen der CPU zu verhindern.

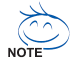

Der CPU Lüfter kann wegen eines Erhärtens der Kühlpaste an der CPU haften. Um dies zu vermeiden wird empfohlen, dass anstelle der Kühlpaste ein Wärmeklebeband für die Wärmeableitung verwendet wird oder Sie beim Entfernen des CPU Lüfter sehr vorsichtig sind.

### **1-4 Den Speicher installieren**

Vor dem Installieren der Speichermodule befolgen Sie bitte die folgenden Anleitungen:

- 1. Bitte vergewissern sie sich, dass der vom Ihnen gewählte Speicher von der Hauptplatine unterstützt wird. Nur Speicher mit einer ähnlichen Kapazität, ähnlichen Spezifikationen und CAUTIOL einer ähnlichen Marke dürfen benutzt werden.
	- 2. Vor dem Installieren oder Entfernen des Speichermoduls stellen Sie bitte sicher, dass der Computer ausgeschaltet ist, um Schäden an der Hardware zu vermeiden.
	- 3. Die Speichermodule sind mit einem narrensicheren Design zum Einsetzen versehen. Ein Speichermodul kann nur in eine Richtung eingeschoben werden. Falls Sie das Speichermodul nicht einschieben können, drehen Sie es um.

Die Hauptplatine unterstützt DDRII-Speichermodule, wobei das BIOS die Speicherkapazität und die Spezifikationen automatisch erkennt. Die Speichermodule sind so designed, dass sie nur in eine Richtung eingesetzt werden können. Die angewendete Speicherkapazität ist je nach jedem Steckplatz unterschiedlich.

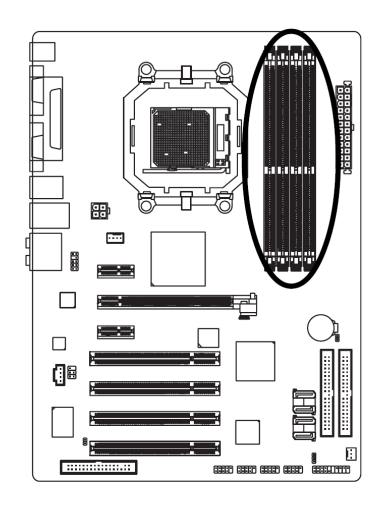

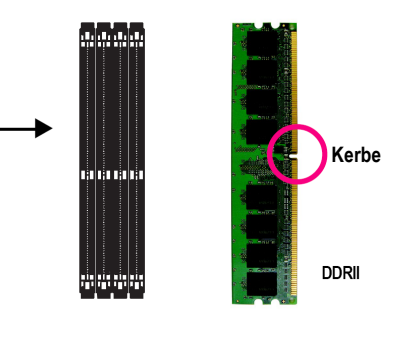

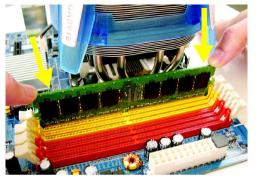

### Abb. 1

Die DIMM Fassung hat eine Kerbe, so dass das DIMM Speichermodul nur in eine Richtung passen kann. Führen Sie das DIMM Speichermodul senkrecht in die DIMM Fassung ein. Dann drücken Sie es nach unten.

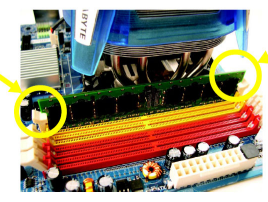

# Abb. 2

Schließen sie die Plastikklammer an beiden Kanten der DIMM Fassungen, um das DIMM Modul zu verriegeln. Kehren Sie die Installationsschritte um, wenn Sie das DIMM Modul entfernen wollen.

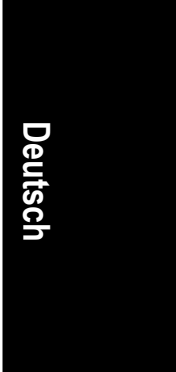

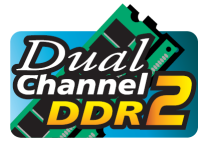

### **Dual Kanal Speicher Konfiguration**

GA-M55plus-S3G unterstützt Dual Channel Technologie. Bei der Verwendung der Dual Channel Technologie wird die Bandbreite des Speicherbusses verdoppelt.

Wenn Sie die Dual-Kanal-Technologie benutzen möchten befolgen Sie wegen der CPU-Einschränkung die unten aufgelisteten Richtlinien:

- 1. Der Dual Kanal Modus ist nicht anwendbar, wenn nur ein Speichermodul installiert ist.
- 2. Um den Dual Kanal Modus mit 2 Speichermodulen zu ermöglichen (es wird empfohlen, Speichermodule der selben Marke, Grösse, Chips und Geschwindigkeit zu benutzen), müssen Sie die Module in die DIMM Einfassungen mit der gleichen Farbe installieren.
- 3. Um den Dual Kanal Modus mit 4 Speichermodulen zu ermöglichen wird empfohlen, Speichermodule der selben Marke, Größe, Chips und Geschwindigkeit zu benutzen.

Die folgende Tabelle ist eine Dual Kanal Speicher Konfigurationstabelle: (DS: Doppelseite, SS: Einzelseite, "-": Leer)

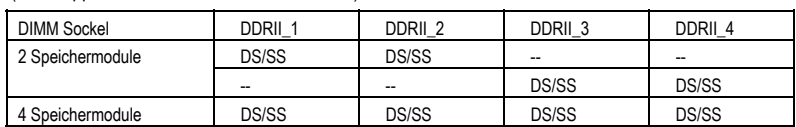

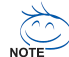

Wenn zwei Speichermodule verwendet werden, um den Dual Kanal Modus auszuführen,<br>empfehlen wir diese in den DDRII\_1 und DDRII\_2 DIMM Einfassungen zu installieren.

### **1-5 Die Erweiterungskarten installieren**

Installieren Sie die Erweiterungskarte durch Befolgung der nachstehenden Schritte:

- 1. Lesen Sie die Anleitungen der entsprechenden Erweiterungskarten bevor Sie diese auf Ihrem Computer installieren.
- 
- 2. Die Gehäuseabdeckung, Schrauben und Einsteckklammer entfernen.<br>3. Drücken Sie die Erweiterungskarte fest in den Steckplatz des Motherb Drücken Sie die Erweiterungskarte fest in den Steckplatz des Motherboards.
- 
- 4. Vergewissern Sie sich, dass die Metallkontakte der Karte wirklich im Slot sitzen.<br>5. Ersetzen Sie die Schraube, um die eckige Platzklammer der Erweiterungskarte z 5. Ersetzen Sie die Schraube, um die eckige Platzklammer der Erweiterungskarte zu sichern.<br>6. Setzen Sie die Gehäuseabdeckung wieder ein.
- 
- 6. Setzen Sie die Gehäuseabdeckung wieder ein.<br>7. Schalten Sie den Computer ein. wenn notwendi 7. Schalten Sie den Computer ein, wenn notwendig, aktivieren Sie die entsprechenden Funktionen der Erweiterungskarten im BIOS.
- 8. Installieren Sie die Treiber des Betriebssystems.

Eine PCI Express x 16-Erweiterungskarte installieren:

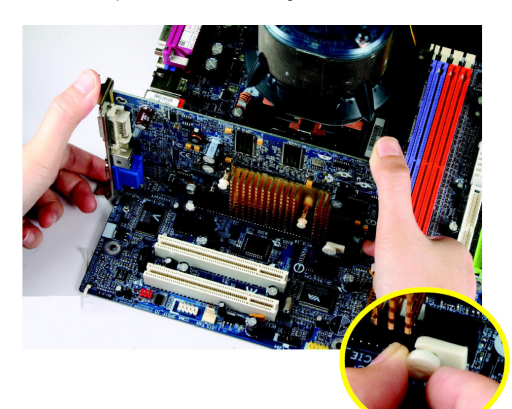

CAUTION

Bitte ziehen Sie sorgfältig den kleinen weißen Stift am Ende des PCI Express x 16-Platzes heraus, wenn Sie versuchen, die VGA-Karte zu installieren/zu deinstallieren. Bitte richten Sie die VGA-Karte PCI Express x 16-Platz auf Platine aus und drücken Sie diese fest auf den Platz herunter. Vergewissern Sie sich, dass Ihre VGA-Karte vom kleinen weißen Stift geschlossen wird.

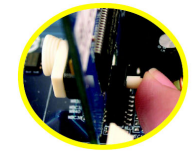

Um eine VGA Karte zu installieren oder zu deinstallieren können Benutzer ebenfalls auf den Riegel auf der Rückseite der ziehbaren Stiftes drücken, wie auf dem Bild links abgebildet.

### **1-6 Beschreibung der I/O-Rückplatte**

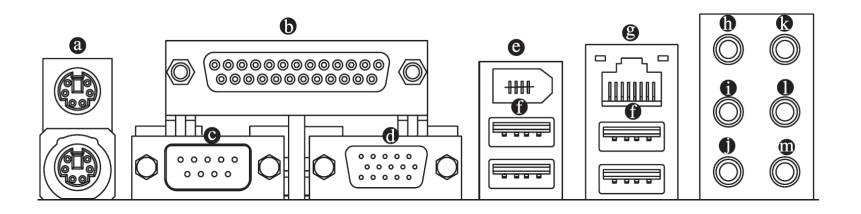

#### **PS/2 Tastatur- und PS/2 Mausanschluss**   $\bullet$

Zum Anschliessen einer PS/2-Port-Tastatur oder -Maus schliessen Sie die Maus an den oberen Port (grün) und die Tastatur an den unteren Port (violett) an.

#### **Paralleler Port**  ō

Der Parallel-Port erlaubt das Anschliessen eines Druckers, Scanners und anderen Peripheriegeräten.

#### **COMA (Serieller Port)**   $\ddot{\mathbf{e}}$

Zum Anschließen einer seriellen Maus oder von Datenverarbeitungsgeräten.

#### **VGA-Anschluss**   $\ddot{\mathbf{O}}$

Der Monitor kann an einen VGA-Port angeschlossen werden.

#### **IEEE 1394a-Port**   $\bullet$

Die serielle Schnittstelle ist genormt vom Institut der Elektrischen und Elektronischen Ingenieure, mit Anwendungen wie Hochgeschwindigkeit, hohe Bandweite und Hot Plug.

#### **USB-Port**   $\bullet$

Bevor Sie Ihre Geräte mit den USB Anschlüssen verbinden, vergewissern Sie sich bitte, dass Ihre Geräte wie USB Tastatur, Maus, Scanner, ZIP, Lautsprecher etc. eine Standard USB Unterstützung besitzen.

Vergewissern Sie sich ferner, dass Ihr Betriebssystem den USB Controller unterstützt. Wenn Ihr Betriebssystem den USB Controller nicht unterstützt, wenden Sie sich bitte an Ihren Betriebssystem Händler für eine mögliche Korrektur oder eine Laufwerkaufrüstung. Für nähere Informationen, setzen Sie sich bitte mit Ihrem OS oder Gerätehändler in Verbindung.

#### **LAN-Anschluss**   $\Omega$

Die angebotene Internetverbindung ist Gigabit Ethernet für eine Datenübertragungsgeschwindigkeit von 10/100/1000Mbps.

#### **Mittlerer/Tieftonlautsprecher-Ausgang**   $\bullet$

Die Standard Mittlerer/Tieftonlautsprecher-Ausgangsbuchse. Mittlerer/Tieftonlautsprecher können an die Mittlerer/Tieftonlautsprecher-Ausgangsbuchse angeschlossen werden.

#### **Surround Lautsprecher Ausgang (hinterer Lautsprecher Ausgang)**   $\bullet$

Die Standard Surround Lautsprecher Ausgangsbuchse (hinterer Lautsprecher Ausgang). Hintere Surround Lautsprecher können an die Surround Lautsprecher Ausgangsbuchse (hinterer Lautsprecher Ausgang) angeschlossen werden.

### **Seiten-Lautsprecherausgang**

Die Standard Seiten-Lautsprecherausgangsbuchse. Surround Seiten-Lautsprecher können an die Seiten-Lautsprecherausgangsbuchse angeschlossen werden.

#### $\mathbf{a}$ **Line In**

Die Standard Line In Buchse. Geräte wie CD-ROM, Walkman usw. können an die Line In Buchse angeschlossen werden.

- 11 - Hardware-Installation

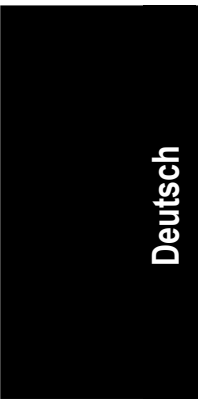

#### **Line Out (vorderer Lautsprecher-Ausgang)**   $\mathbf 0$

Die Standard Line Out (vorderer Lautsprecher-Ausgang) Buchse. Stereo Lautsprecher, Kopfhörer oder vordere Surround Lautsprecher können an die Line Out (vorderer Lautsprecher-Ausgang) Buchse angeschlossen werden.

#### **MIC In**   $\bullet$

Die Standard MIC In Buchse. Mikrofone müssen mit der MIC In Buchse verbunden sein.

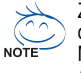

Zusätzlich zu den standard-Lautsprechereinstellungen, können die ® ~ ® Audiobuchsen mittels<br>der Audiosoftware rekonfiguriert werden, so dass sie andere Funktionen ausführen. Nur Mikrofone MÜSSEN mit der Standard Mic In Buchse (罒) verbunden sein. Bitte lesen Sie die 2-/4-/6-/8-Kanal<br>Audio Einstellungsschritte für detaillierte Softwarekonfigurationsinformationen.

### **1-7 Beschreibung der Anschlüsse**

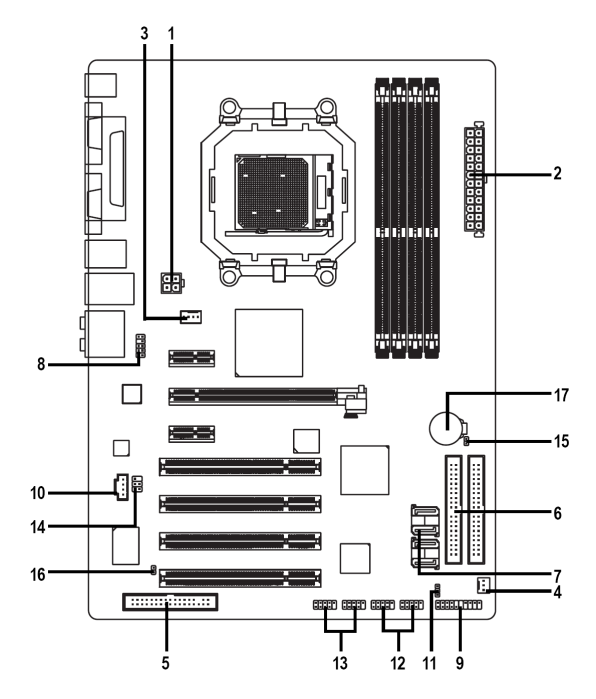

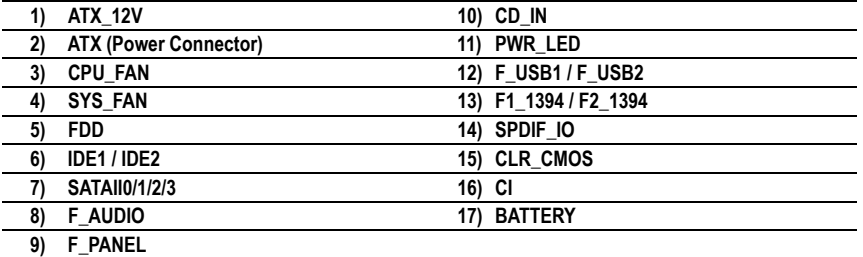

GA-M55plus-S3G Motherboard - 12 -

### **1/2) ATX\_12V/ATX (Spannungsversorgungsverbindung)**

Mit der Verwendung des Netzteils können alle Komponenten auf dem Motherboard mit einer stabilen Stromversorgung versorgt werden. Vor dem Anschliessen des Netzanschlusses stellen Sie sicher, dass alle Komponenten und Geräte richtig installiert sind. Richten Sie den Netzanschluss mit dessen richtigem Standort auf der Motherboard aus und schliessen Sie ihn gut an.

Mit dem ATX\_12V-Netzanschluss wird hauptsächlich die CPU mit Strom versorgt. Falls der ATX\_12V-Netzanschlussstecker nicht angeschlossen ist, kann das System nicht gestartet werden. Vorsicht!

Verwenden Sie ein Netzteil, das die Anforderungen der Systemspannung erfüllt. Es wird empfohlen, ein Netzteil zu verwenden, welches eine hohe Stromaufnahme (300W oder höher) bewältigen kann. Wird ein Netzteil verwendet, welches die erforderliche Spannung nicht liefert, kann dies eine Instabilität des Systems verursachen oder ein Starten des Systems verhindern.

Wenn Sie ein 24-Pin ATX Netzteil verwenden, entfernen Sie bitte die kleine Abdeckung an dem Stromanschluss des Motherboards, bevor Sie das Stromkabel anschließen; andernfalls, entfernen Sie es bitte nicht.

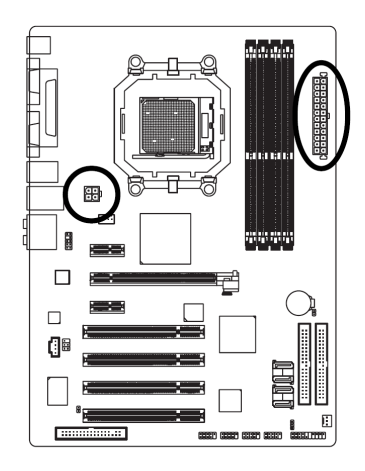

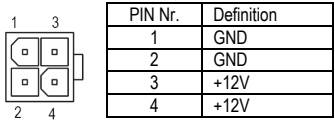

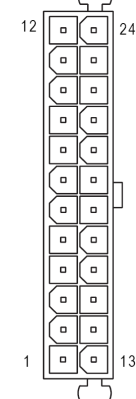

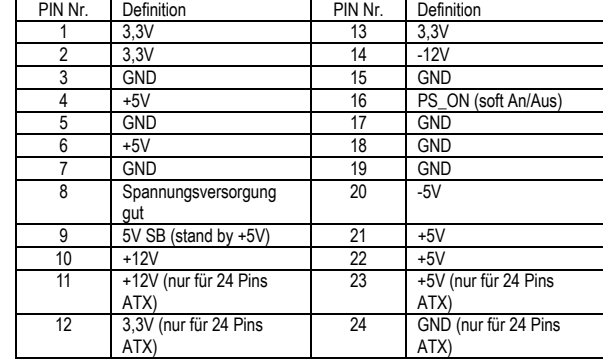

- 13 - Hardware-Installation

### **3/4) CPU\_FAN / SYS\_FAN (Netzanschluss für den Lüfter)**

Der Netzanschluß des Kühlungslüfters unterstützt eine Spannung von +12V über einen 3-Pin/4-Pin (nur für CPU\_FAN)-Netzanschluß und ist mit einem einfachen Verbindungsdesign versehen. Die meisten Lüfter sind mit farbkodierten Netzkabeln ausgestattet. Ein rotes Netzkabel zeigt einen positiven Anschluss an und erfordert eine Spannung von +12V oder mehr. Das schwarze Kabel ist das geerdete Kabel (GND).

Vergessen Sie nicht, das Kabel des CPU-/Systemlüfters an den CPU\_FAN/SYS\_FAN-Anschluss anzuschließen, um ein Überhitzen und einen Ausfall der CPU/des Systems zu vermeiden.

SYS\_FAN

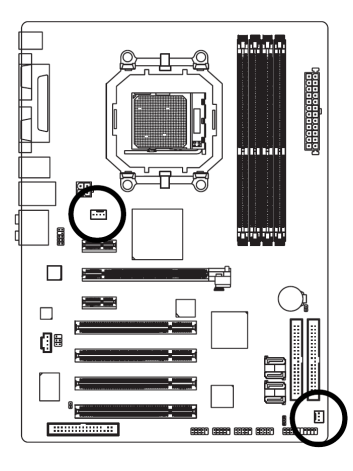

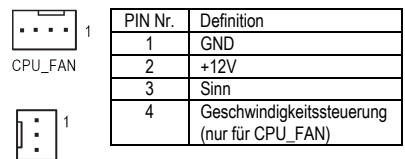

 $\overline{\phantom{a}}$ 

### **5) FDD (FDD-Anschluss)**

Mit dem FDD-Anschluss wird das FDD-Kabel angeschlossen, während das andere Ende des Kabels an das FDD-Laufwerk angeschlossen wird. Die unterstützten Modelle der FDD-Laufwerke sind: 360KB, 720KB, 1,2MB, 1,44MB und 2,88MB. Schließen Sie das rote Stromversorgungs-Verbindungskabel an die Pin-1-Position an.

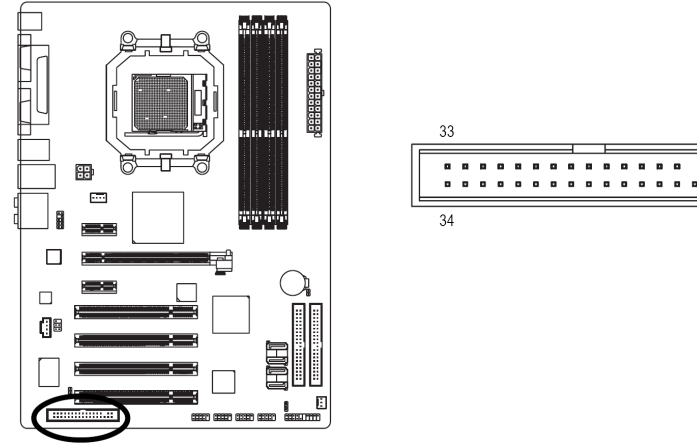

GA-M55plus-S3G Motherboard - 14 -

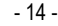

### **6) IDE1 / IDE2 (IDE-Anschluss)**

Ein IDE-Gerät wird über einen IDE-Anschluß mit dem Computer verbunden. Ein IDE-Anschluß kann mit einem IDE-Kabel verbunden und das einzelne IDE-Kabel kann an zwei IDE-Geräte angeschlossen werden (Festplatte oder CD-Laufwerk). Falls Sie zwei IDE-Geräte anschliessen möchten, stellen Sie die Steckbrücke an einem IDE-Gerät als Master und die andere als Slave ein (Informationen über die Einstellungen finden Sie in der Anleitung auf dem IDE-Gerät).

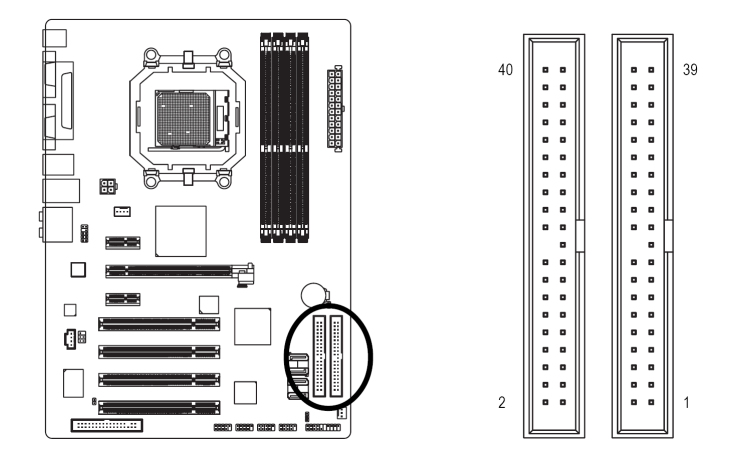

**7) SATAII0/1/2/3 (SATA 3Gb/s Anschlüsse, Gesteuert durch nForce 430)**  SATA 3Gb/s ermöglicht eine Übertragungsrate bis zu 300MB/Sek. Den SATA 3Gb/s finden Sie in der BIOS-Einstellung. Installieren Sie den richtigen Treiber, um eine richtige Funktion sicherzustellen.

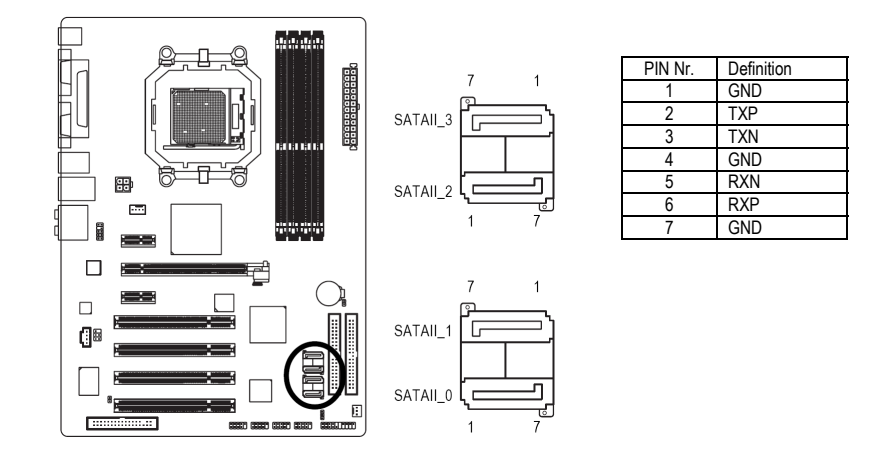

### **8) F\_AUDIO (Audio Anschluss Vorderseite)**

Dieser Anschluss unterstützt entweder das HD (High Definition) oder AC97 Audiomodul der Vorderseite. Wenn Sie die Frontaudio Funktion nutzen möchten, verbinden Sie das Audiomodul der Vorderseite mit diesem Anschluss. Überprüfen Sie die Pin-Zuordnung sorgfältig, während Sie das Audiomodul der Vorderseite anschließen. Eine falsche Verbindung zwischen dem Modul und dem Anschluss wird das Audiogerät nicht funktionieren lassen oder sogar beschädigen. Für ein optionales Audiomodul der Vorderseite, kontaktieren Sie bitte Ihren Gehäusehersteller.

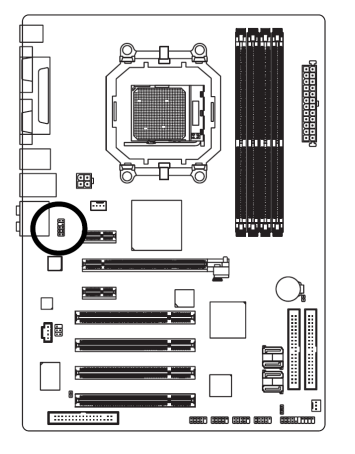

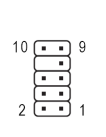

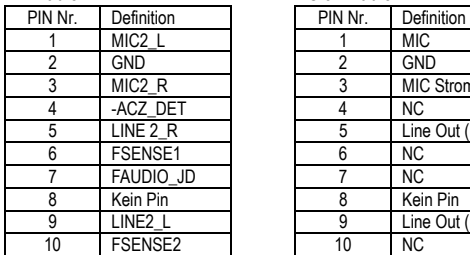

HD Audio: AC'97 Audio:

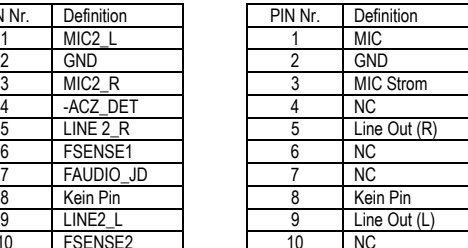

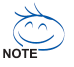

Standardmäßig ist der Audiotreiber für die Unterstützung von HD Audio konfiguriert. Um ein AC97 Audiomodul der Vorderseite mit diesem Anschluss zu verbinden, lesen Sie bitte die Anweisungen auf Seite 83 über die Softwareeinstellungen.

### **9) F\_PANEL (Steckbrücke auf der Vorderseite)**

Bitte verbinden Sie die Spannungsersorgungs-LED, den Lautsprecher, Reset-Schalter und Spannungsversorgungsschalter usw. der vorderen Bedientafel Ihres Gehäuses mit dem F\_PANEL Anschluss, entsprechend der Pin-Zuordnung unten.

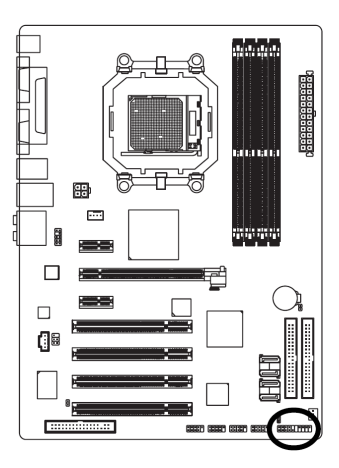

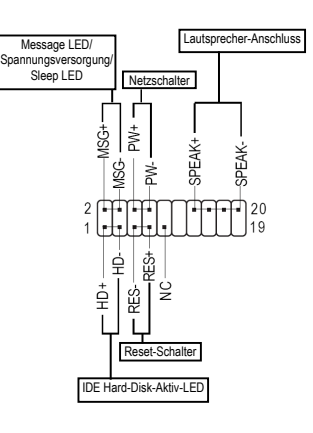

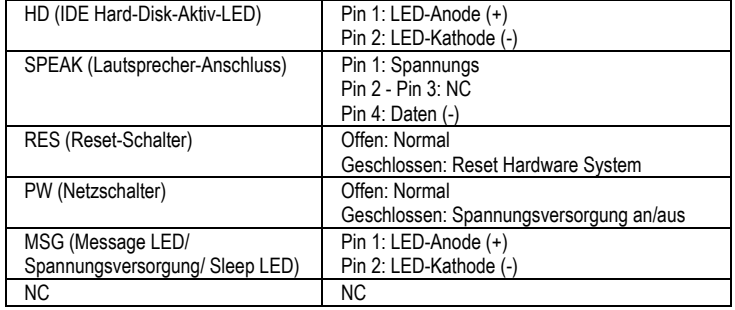

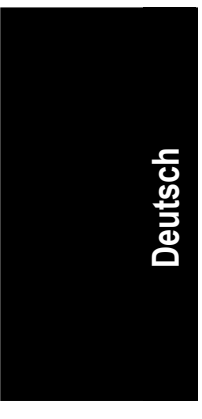

### **10) CD\_IN (CD Eingangs-Verbindung)**

Verbinden Sie den CD-ROM oder den DVD-ROM Audioausgang mit dem Anschluss.

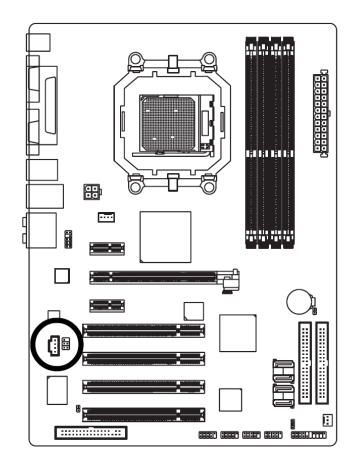

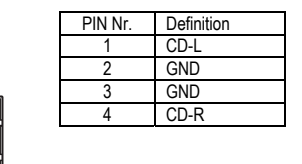

### **11) PWR\_LED**

PWR\_LED ist mit der System Spannungsversorgungsanzeige verbunden, um anzuzeigen, ob das System an oder aus ist. Es wird blinken wenn das System aussetzt.

 $\begin{array}{c} \square \\ \square \end{array}$ 

 $\overline{1}$ 

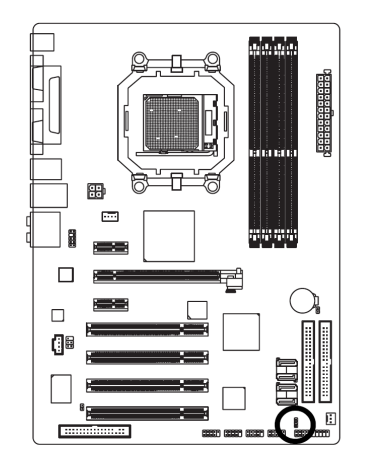

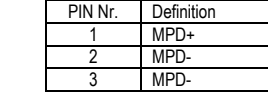

GA-M55plus-S3G Motherboard - 18 -

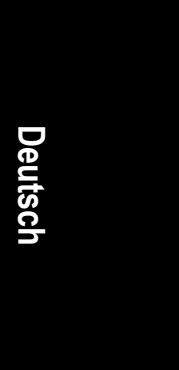

### **12) F\_USB1 / F\_USB2 (vorderer USB Anschluss)**

Vorsichtig mit der Polarität der vorderen USB-Verbindung sein. Die Pin-Belegung sorgfältig prüfen, während Sie das vordere USB-Kabel anschliessen, eine falsche Verbindung des Kabels kann zu Fehlfunktionen oder sogar zu Beschädigungen führen. Wegen weiterer USB-Kabel, wenden Sie sich bitten an Ihren nächsten Händler.

AAA

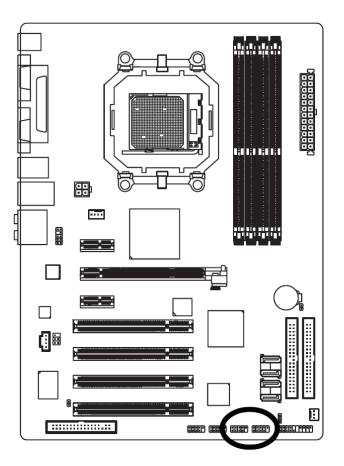

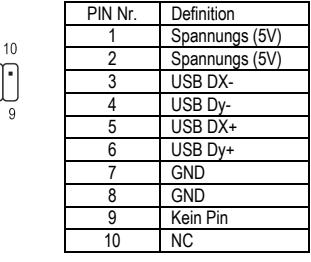

### **13) F1\_1394 / F2\_1394 (IEEE 1394 Anschlüsse)**

Die serielle Schnittstelle ist genormt vom Institut der Elektrischen und Elektronischen Ingenieure, mit Anwendungen wie Hochgeschwindigkeit, hohe Bandweite und Hot Plug. Bitte vorsichtig sein mit der Polarität der IEEE1394 Verbindung. Die Pinverbindung sorgfältig prüfen während das IEEE1394 Kabel angeschlossen wird, denn eine falsche Verbindung kann zu Problemen führen oder sogar zu Beschädigung. Bitte wenden Sie sich an Ihren nächsten Händler um weitere IEEE1394 Kabel zu erhalten.

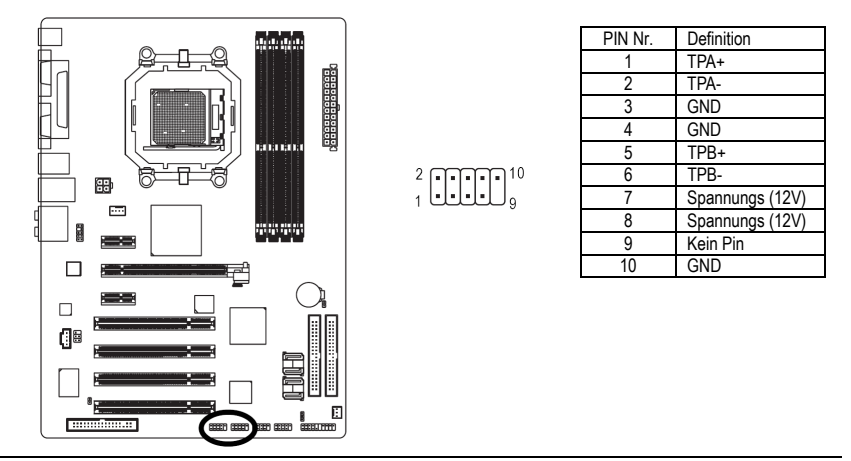

- 19 - Hardware-Installation

### **14) SPDIF\_IO (SPDIF In/Out)**

Der SPDIF Ausgang ist dafür geeignet, um digitale Töne zu externen Lautsprechern oder komprimierte AC3 Daten zu einem exteren Dolby Digitaldecoder zu übertragen. Benutzen Sie dieses Feature nur, wenn Ihr Stereosystem eine digitale Eingangsfunktion hat. Nutzen Sie SPDIF IN Feature nur, wenn Ihr Gerät eine digitale Ausgangsfunktion hat.

Seien Sie vorsichtig mit der Polarität des SPDIF\_IO Anschlusses. Überprüfen Sie die Pinzuweisung sorgfältig, während Sie das SPDIF Kabel verbinden; eine inkorrekte Verbindung zwischen dem Kabel und dem Anschluss wird dazu führen, dass das Gerät außerstande ist, zu arbeiten oder sogar beschädigt wird. Für ein optionales SPDIF Kabel wenden Sie sich bitte an Ihren lokalen Händler.

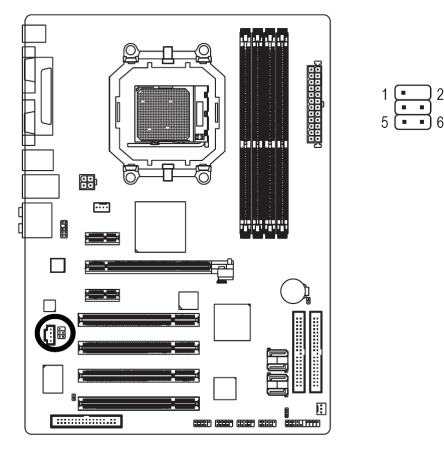

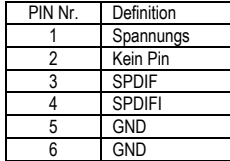

### **15) CLR\_CMOS (CMOS Löschen)**

Sie können durch diesen Header die CMOS Daten bis zu den Grundeinstellungswerten löschen. Um CMOS zu löschen, vorübergehend 2 Pin kurzschließen. Grundeinstellung beinhaltet nicht die Steckbrücke, um eine unsachgemäße Benutzung dieses Headers zu vermeiden.

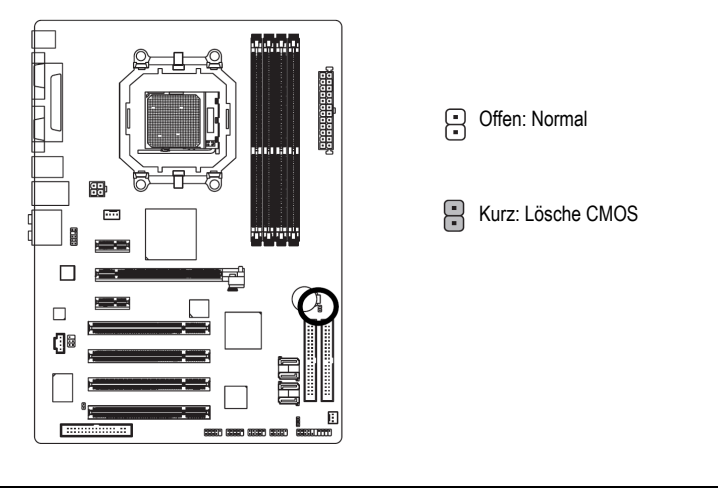

GA-M55plus-S3G Motherboard - 20 -

### **16) CI (Gehäuse offen)**

Dieser 2-Pin Anschluss erlaubt Ihrem System die Erkennung, ob die Gehäuseabdeckung entfernt wurde. Sie können den "Gehäuse offen" Status in der BIOS Einstellung prüfen.

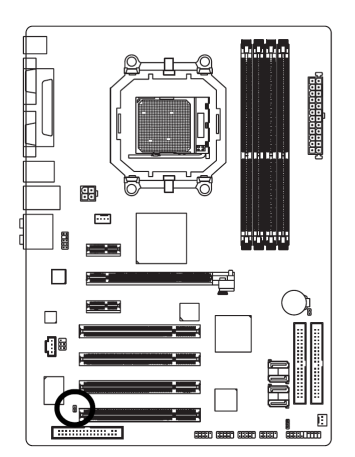

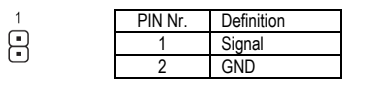

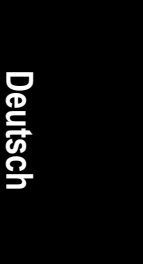

### **17) BATTERIE**

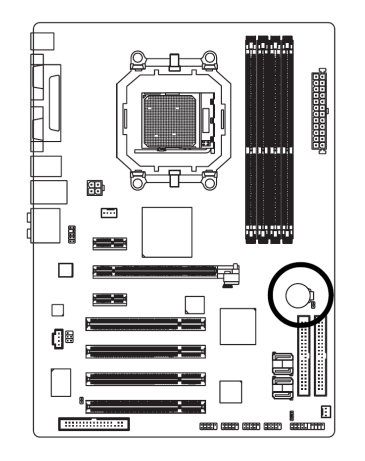

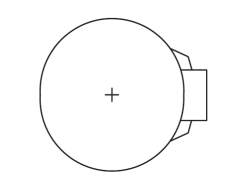

- Es besteht die Gefahr einer Explosion, wenn die Batterie inkorrekt ersetzt wurde.
- Ersetzen Sie nur den gleichen oder äquivalenten, vom Hersteller empfohlenen, Typ.
- Entsorgen Sie die verwendeten Batterien entsprechend den Herstellerangaben.

Wenn Sie CMOS löschen möchten…

- 1. Schalten Sie den Computer aus und ziehen Sie das Netzkabel.
- 2. Nehmen Sie die Batterie vorsichtig heraus und legen Sie sie für etwa 1 Minute bei Seite (Oder benutzen Sie ein Metallobjekt, um den positiven und negativen Pol des Batteriehalters für 5 Sekunden kurzzuschließen).
- 3. Setzen Sie die Batterie wieder ein.<br>4. Stecken Sie das Netzkabel ein und
- Stecken Sie das Netzkabel ein und schalten Sie den Computer an.

- 21 - Hardware-Installation

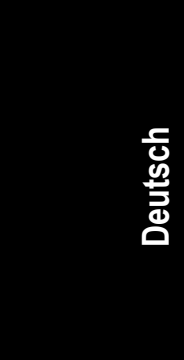

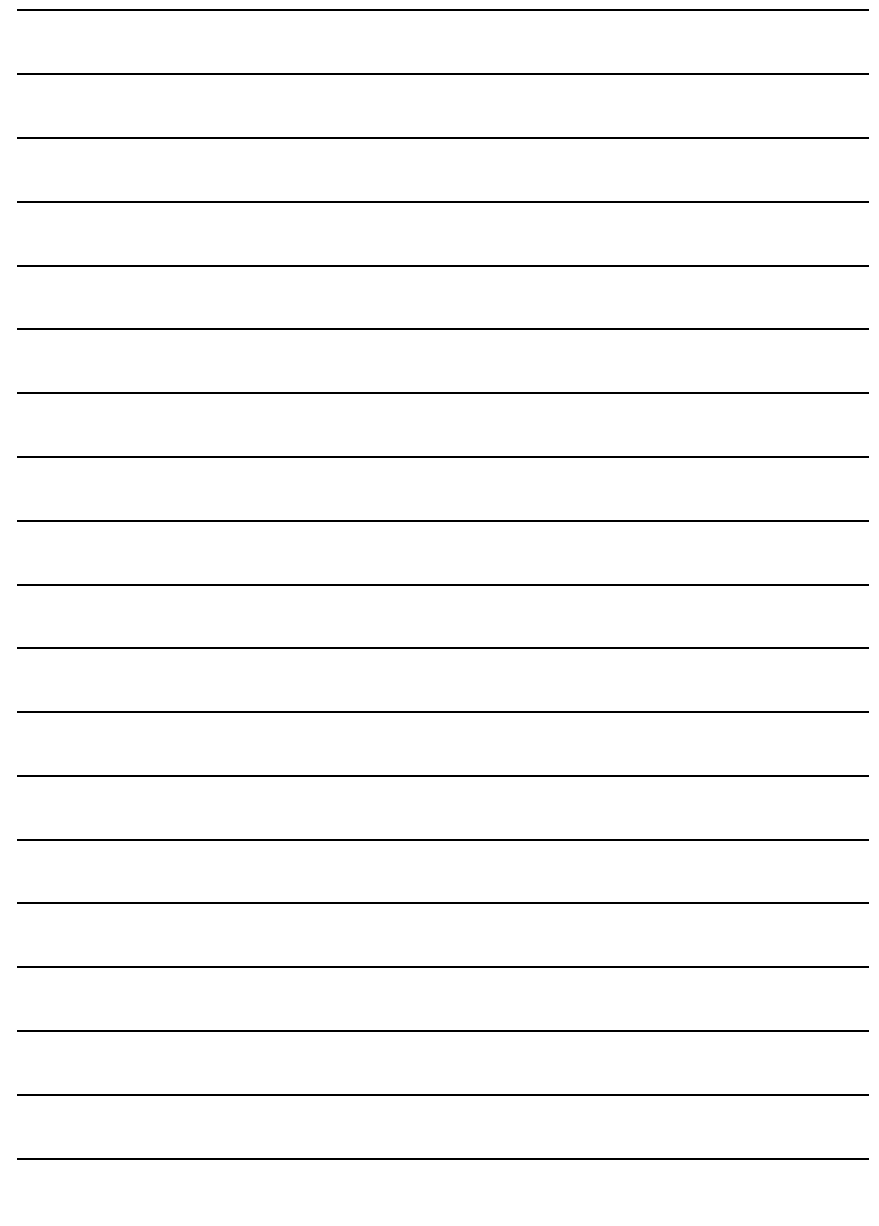

GA-M55plus-S3G Motherboard - 22 -

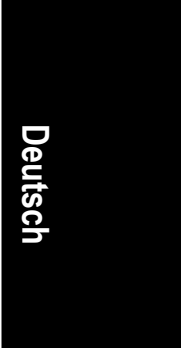

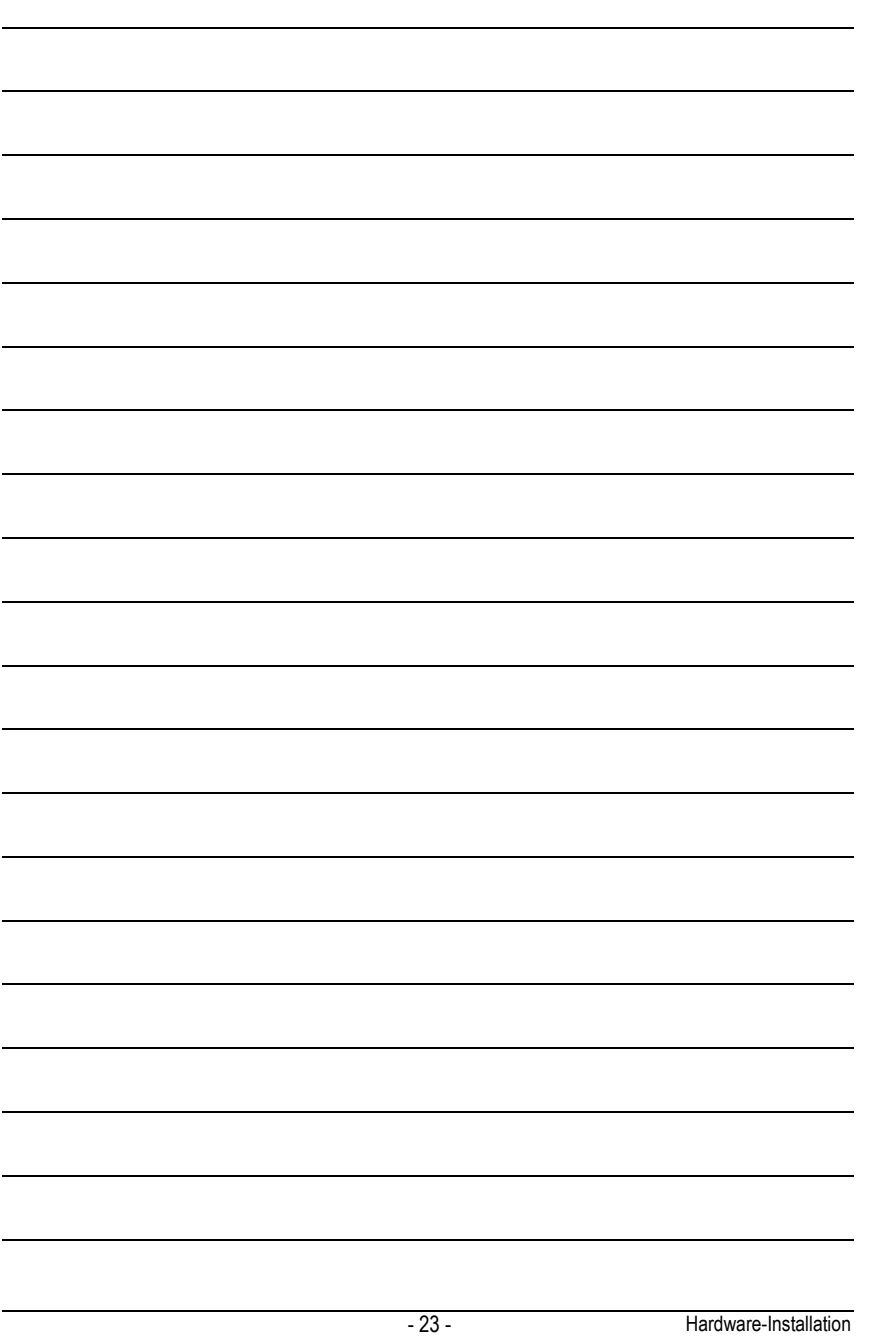

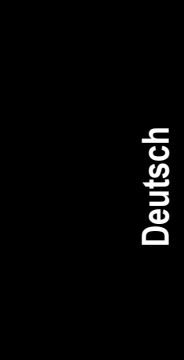

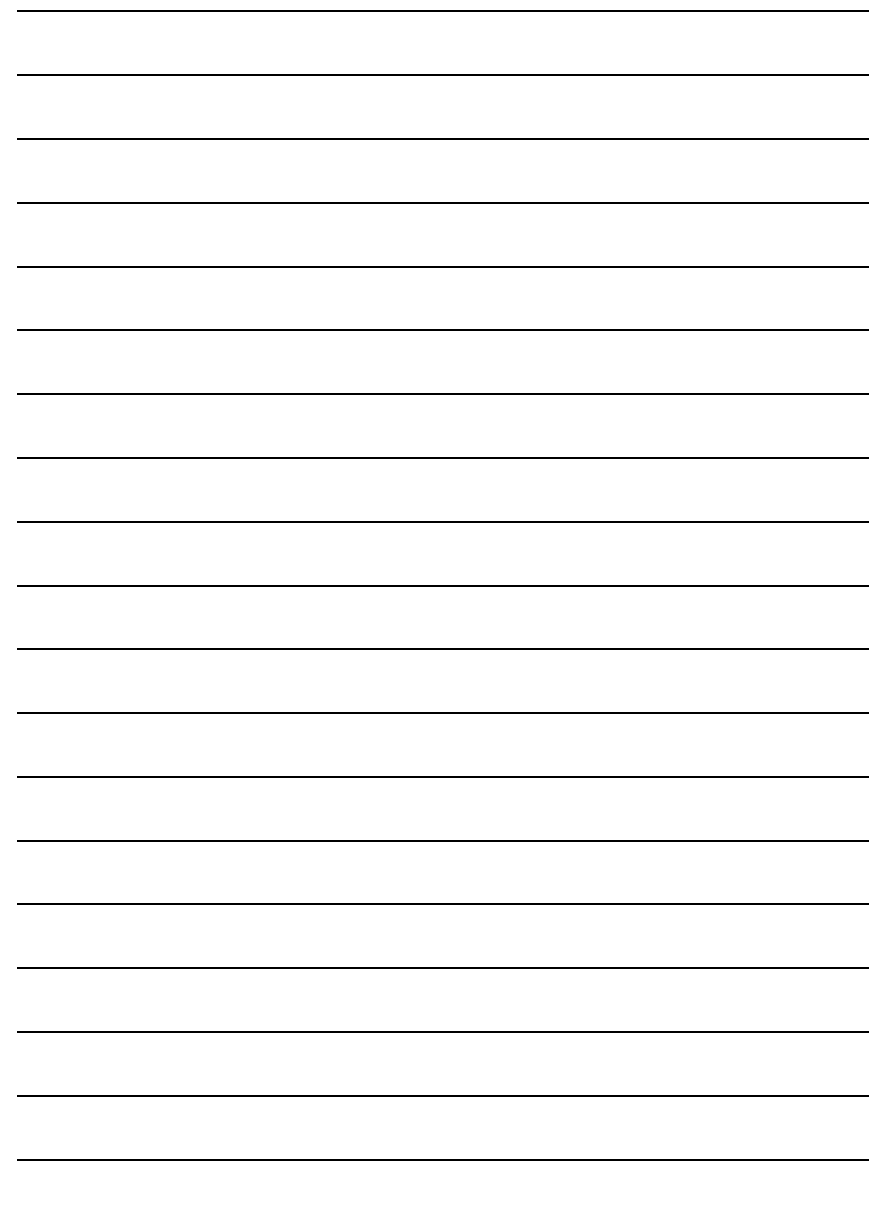

GA-M55plus-S3G Motherboard - 24 -